## CARSI 用户资源访问指南(北大法宝版)

2022 年 11 月 16 日

1. 法宝支持电脑或手机访问,下面也将按照电脑、手机访问具体步骤进行介绍。

## 2. 电脑访问法宝

(1)使用非校园 IP 地址打开浏览器,复制链接 https://www.pkulaw.com/ 到浏览器,回车或点击进入北大法宝官网。 

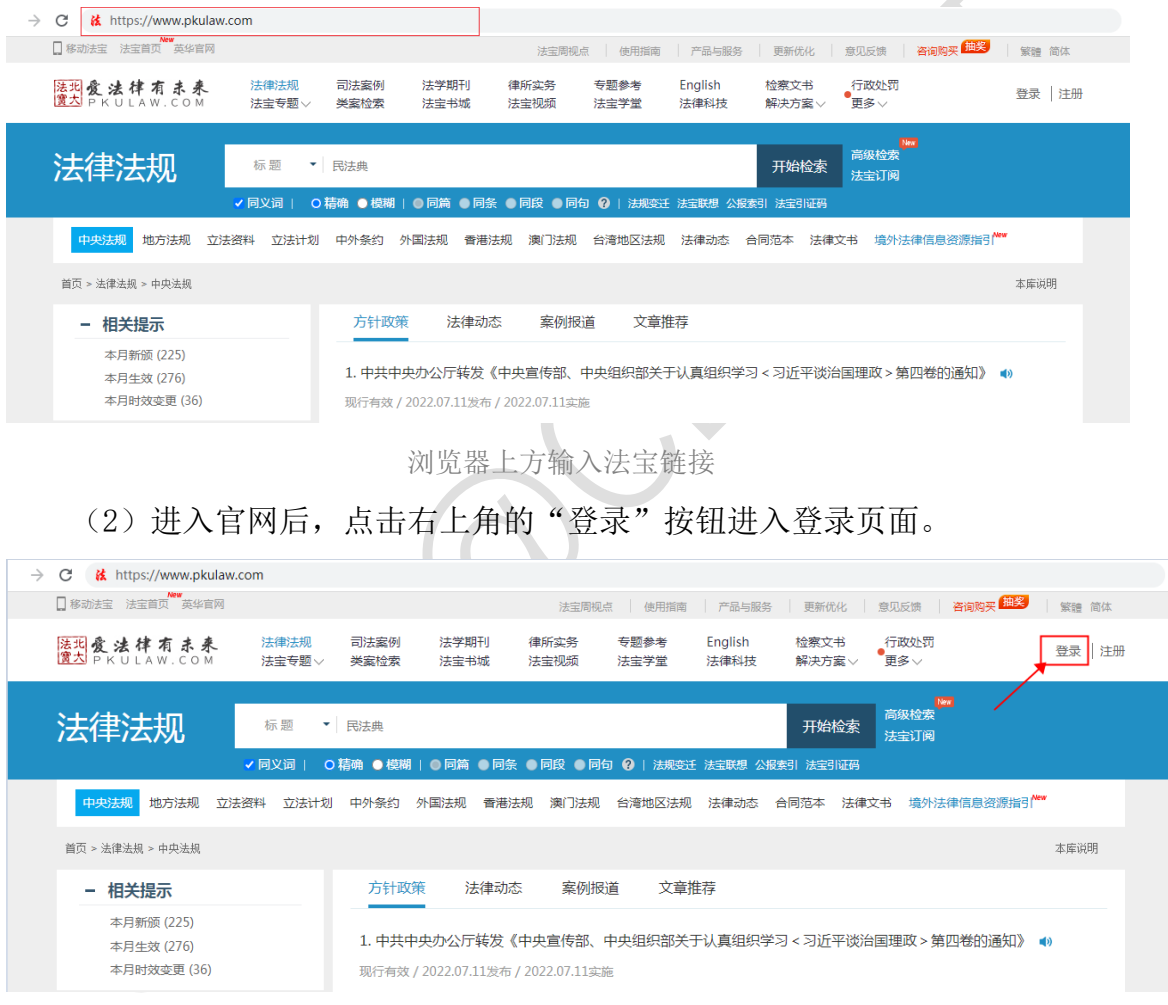

点击右上角的'登录'按钮

(3)在登录页面点击"CARSI"按钮,通过CARSI登录。

北京大学计算中心 版权所有 All right reserved.

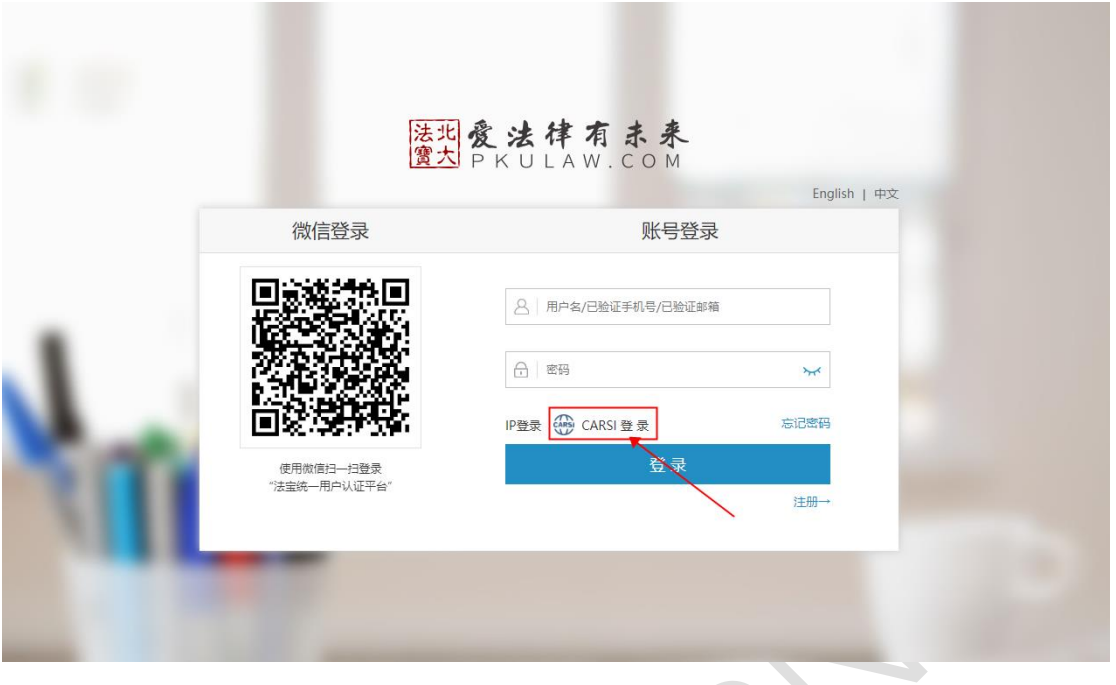

点击右'CARSI登录'按钮

(4)点击CARSI登录后会跳转至机构院校选择页面,选择您所在的机构或院 校,如"北京大学"。

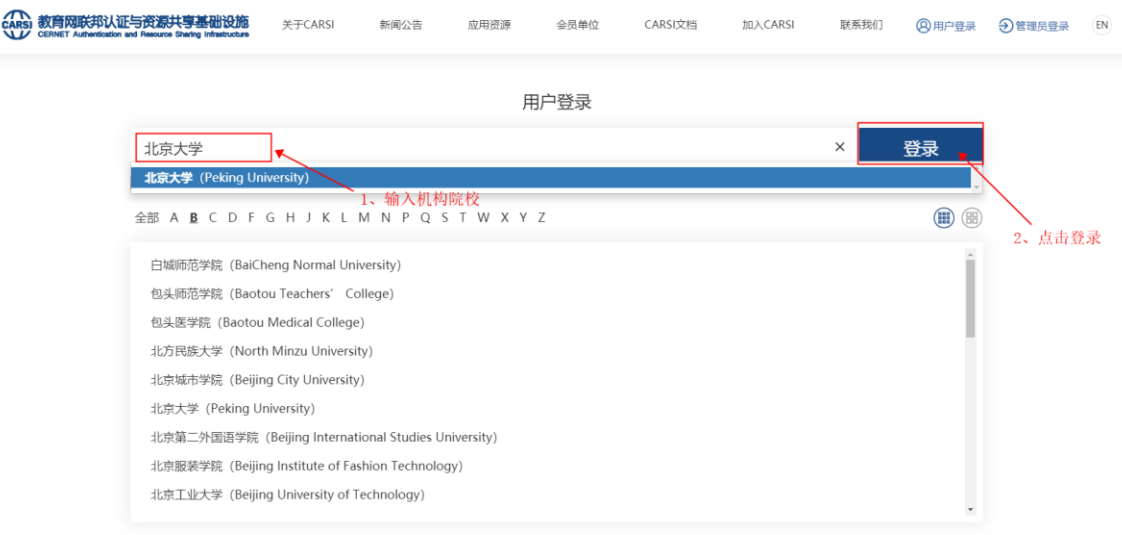

机构院校选择页面

(5)选择机构或院校后,会跳转至机构院校的账号密码输入页面,在该页 面输入您的账号及密码即可。

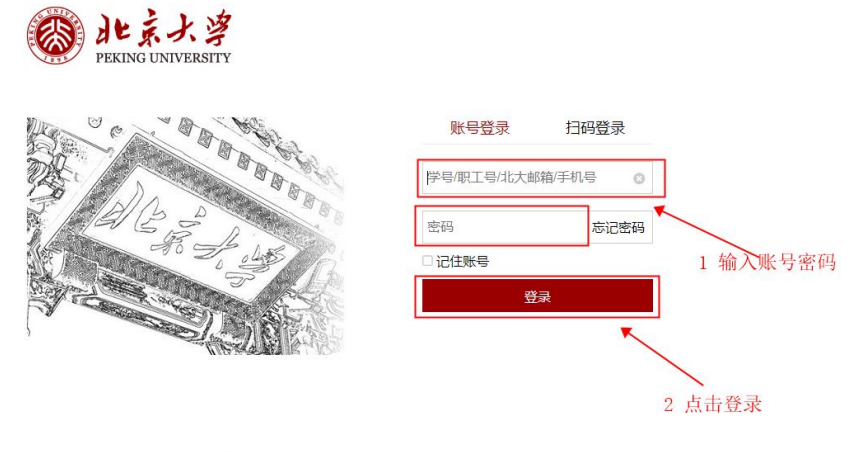

服务热线: 010-62751023 Email: its@pku.edu.cn © 北京大学计算中心

账号密码输入

(6)登录成功后展示当前用户所属机构,即为登录成功,用户可以浏览、

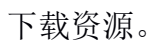

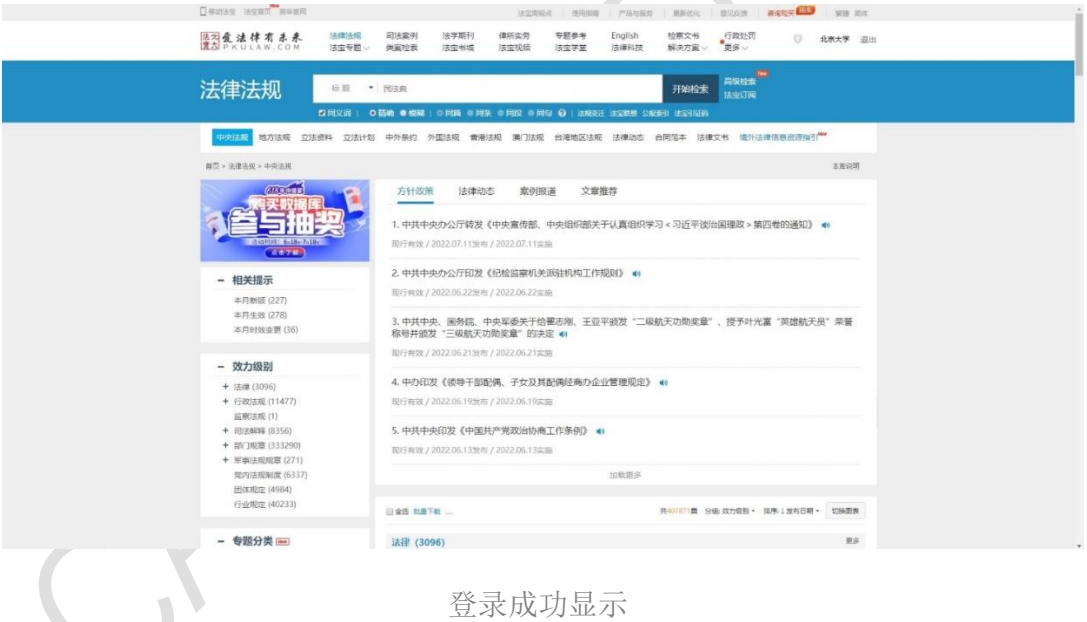

## 3.H5端访问法宝

(1)使用非校园IP地址,复制链接 <https://www.pkulaw.com/> 到浏览器或 在微信内打开,点击进入北大法宝官网。

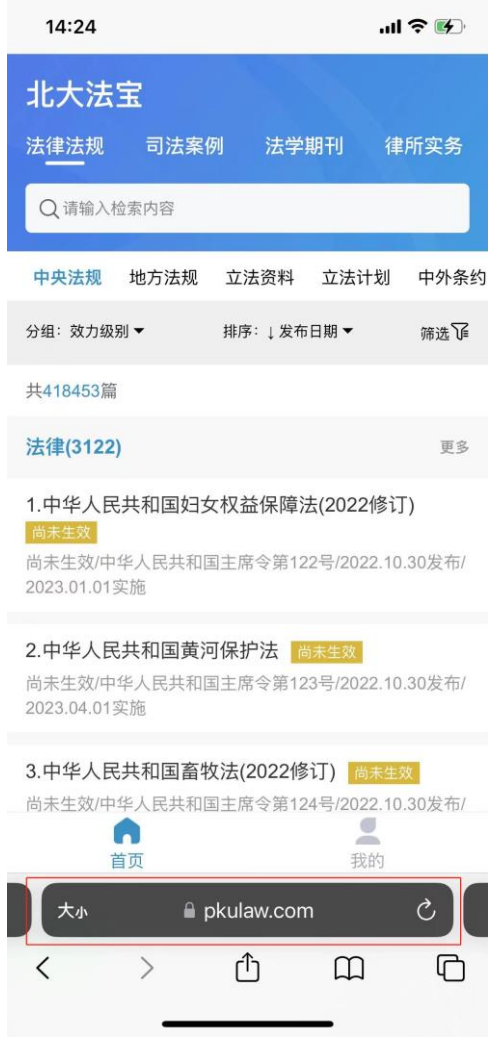

浏览器或微信打开链接

(2)进入官网后,点击"我的",然后再点击左上角的"登录享受更多权 益"按钮进入登录页面。

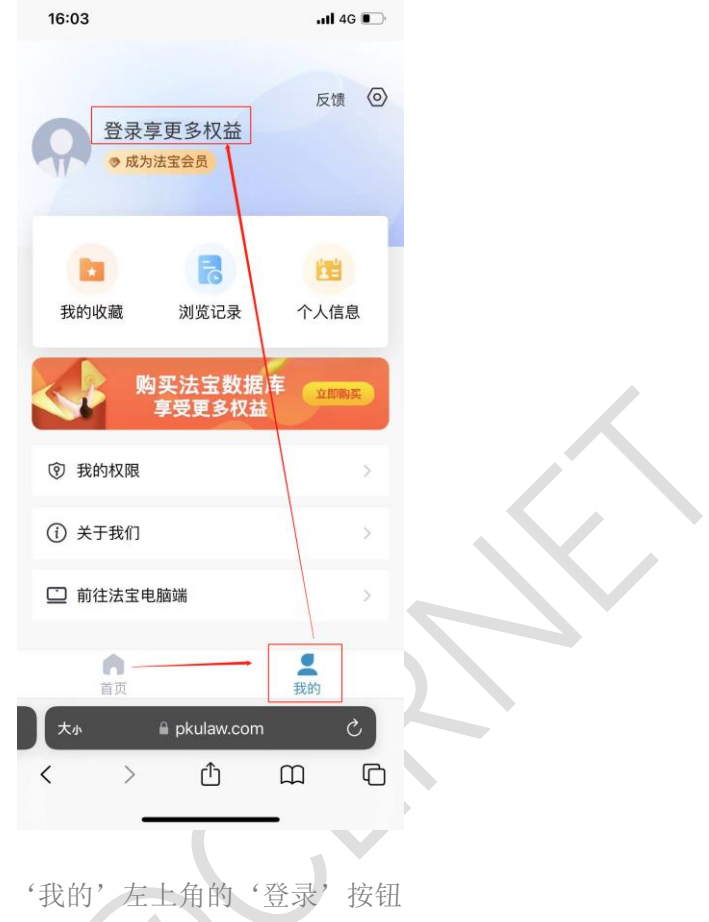

(3)在登录页面点击"CARSI"按钮,通过CARSI登录。

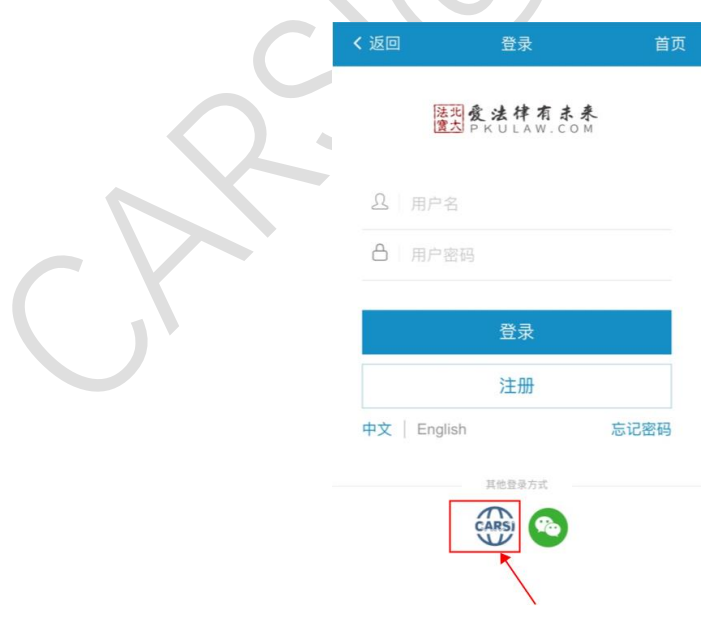

点击左侧图标按钮

(4)点击CARSI登录后会跳转至机构院校选择页面,选择您所在的机构或 院校,如"北京大学"。

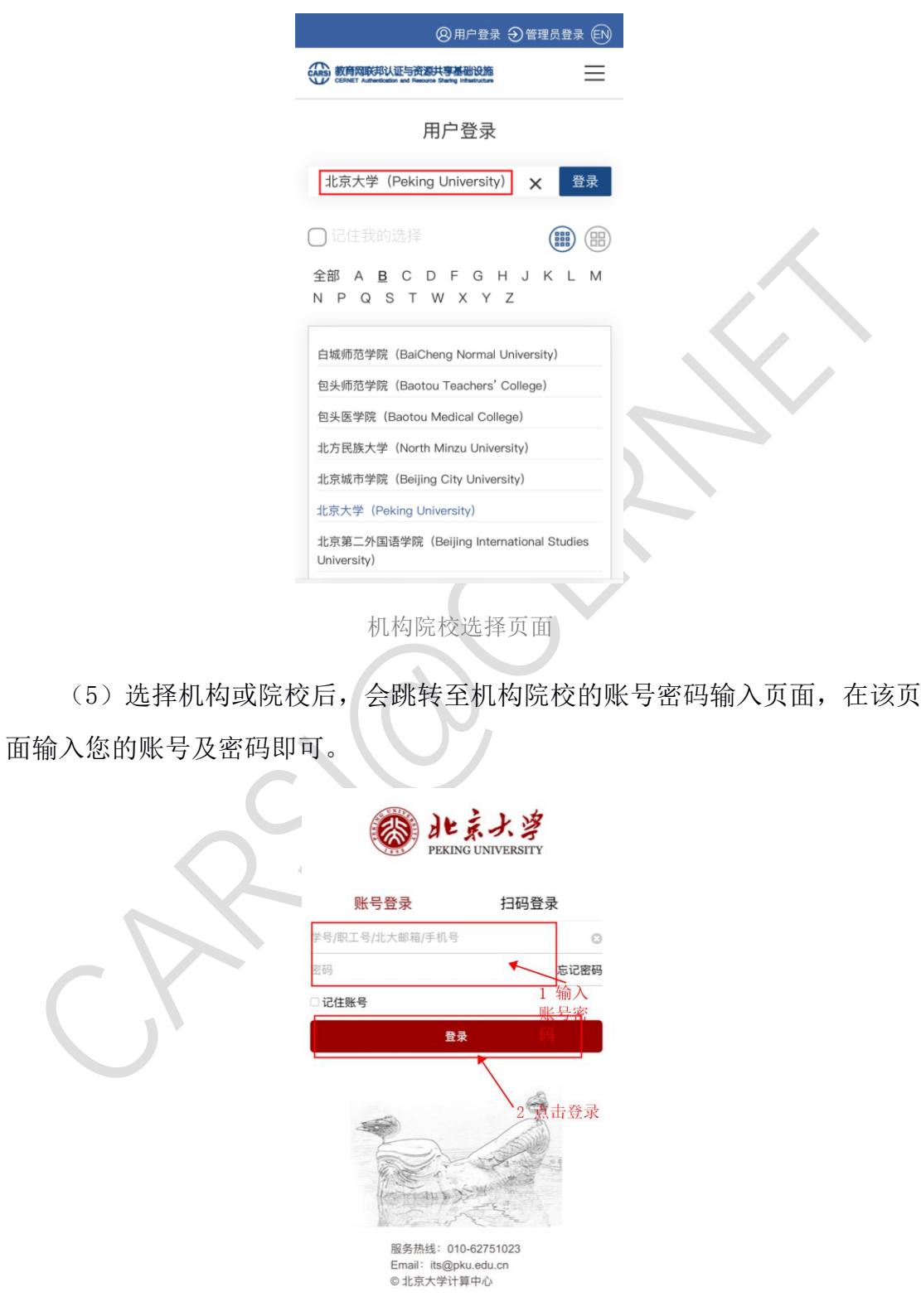

账号密码输入

(6)登录成功后展示当前用户所属机构,即为登录成功,用户可以浏览、

下载资源。

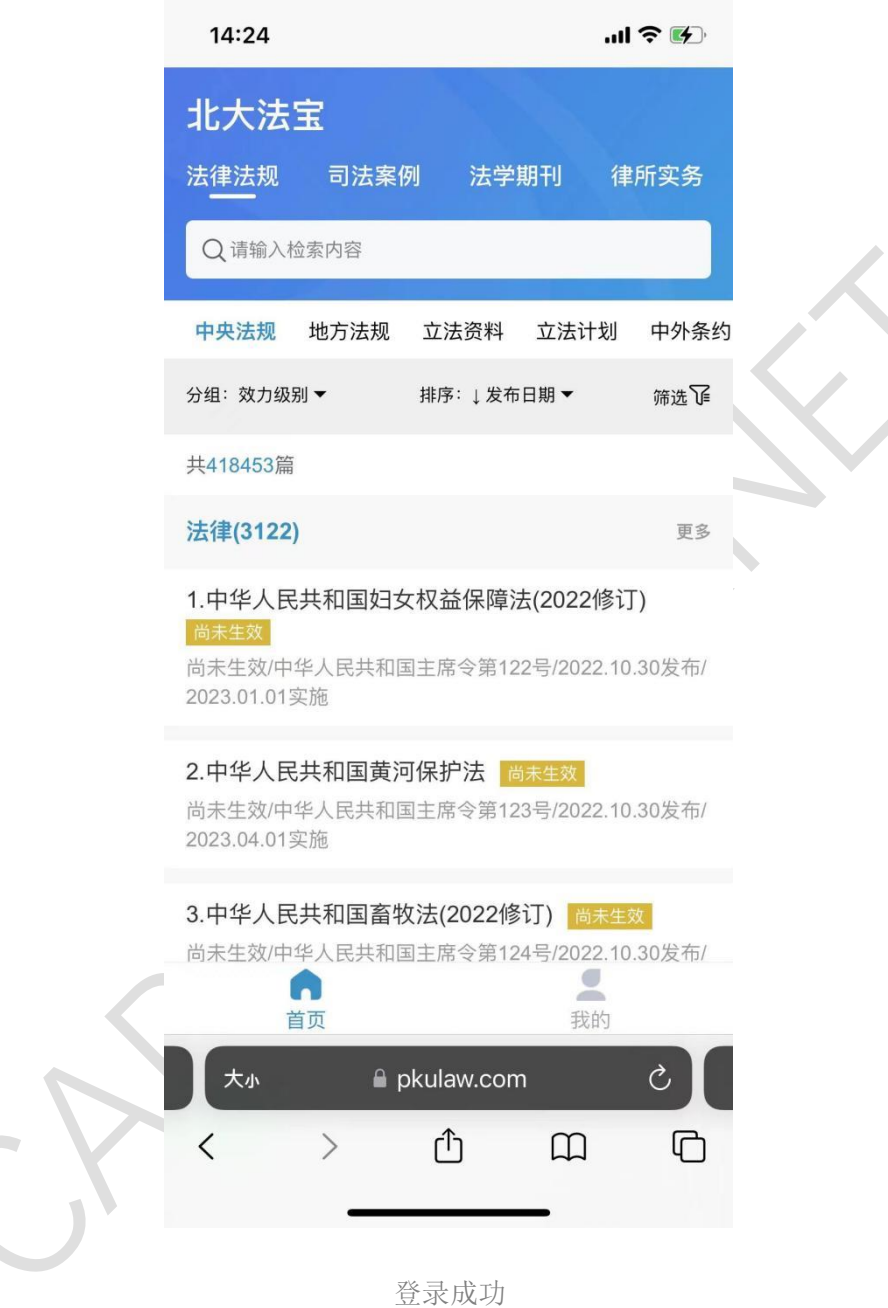